#### **1. การท าใบยืมเงินทดรองราชการ**

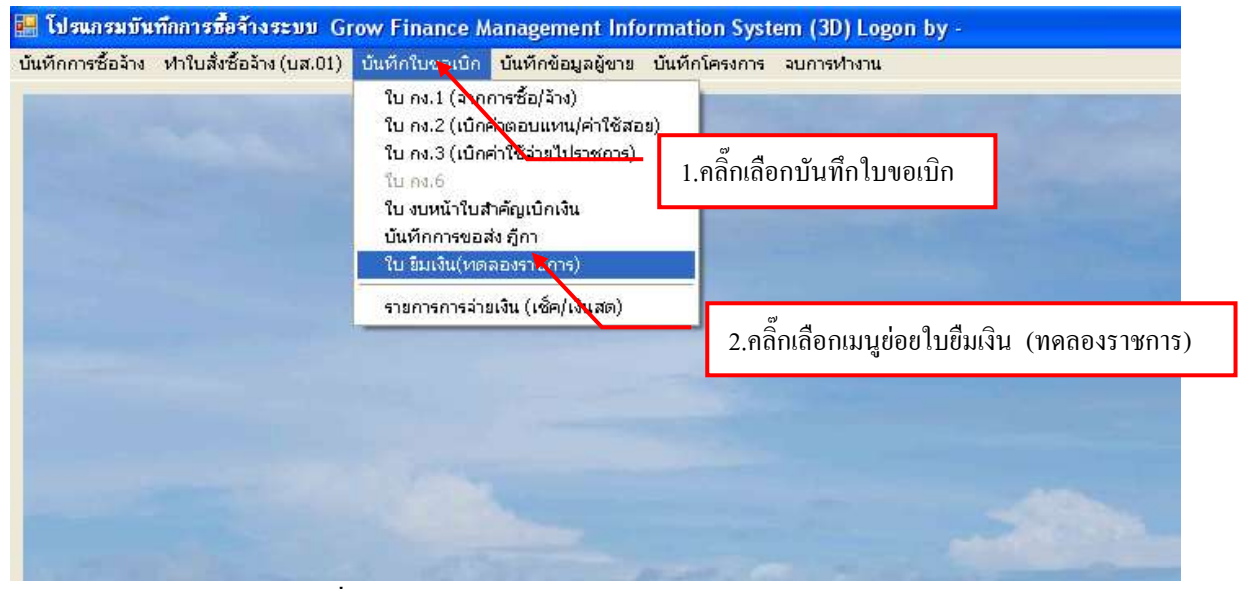

รูปที่ 25 หน้าจอโปรแกรมใบยืมเงิน (ทดลองราชการ)

### **- ขั้นตอนเพิ่มใบยืมเงินทดรองราชการใหม่**

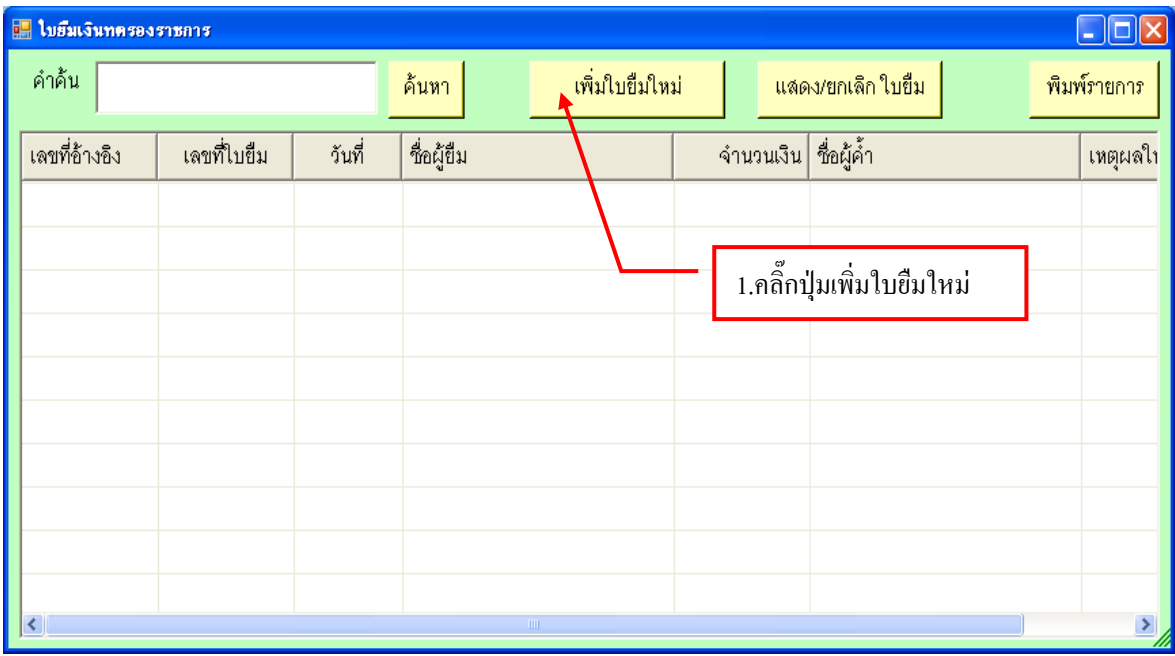

รูปที่ 26 ฟอร์มเพิ่มใบยืมใหม่

# **- ขั้นตอนการเพิ่มประวัติผู้ขายใหม่**

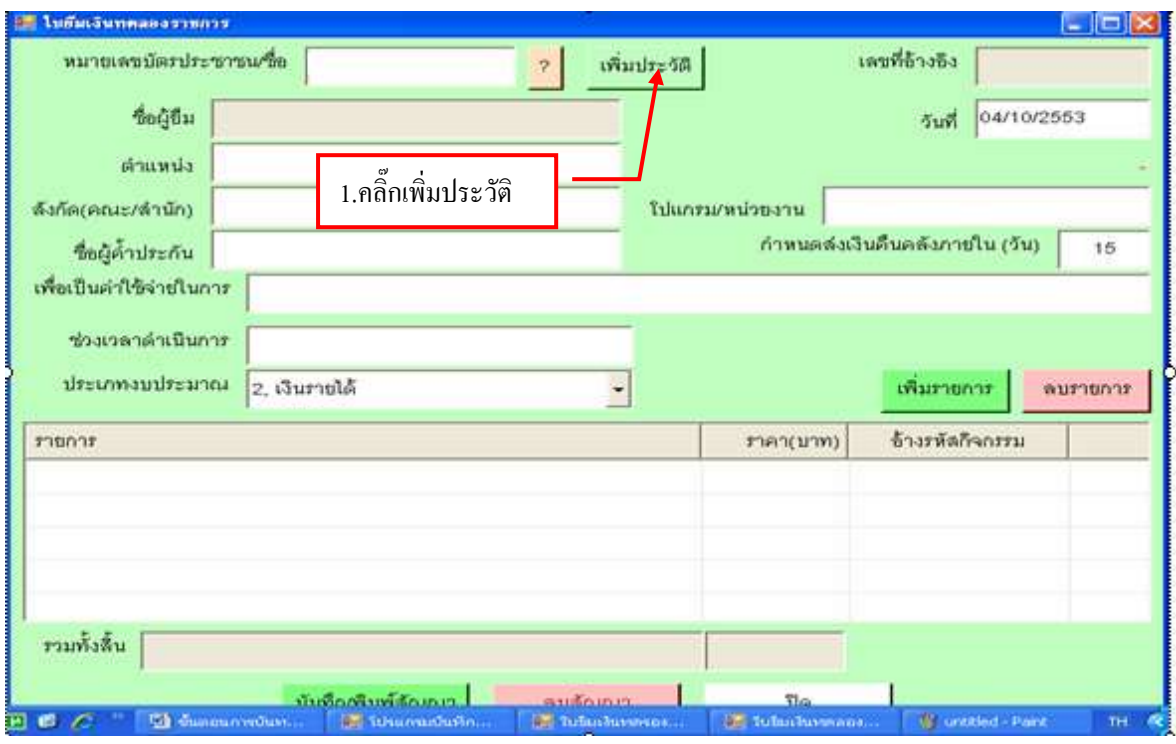

รูปที่ 27 ฟอร์มการเพิ่มประวัติผู้ขายใหม่

# **- ขั้นตอนการค้นหาข้อมูลผู้ขาย**

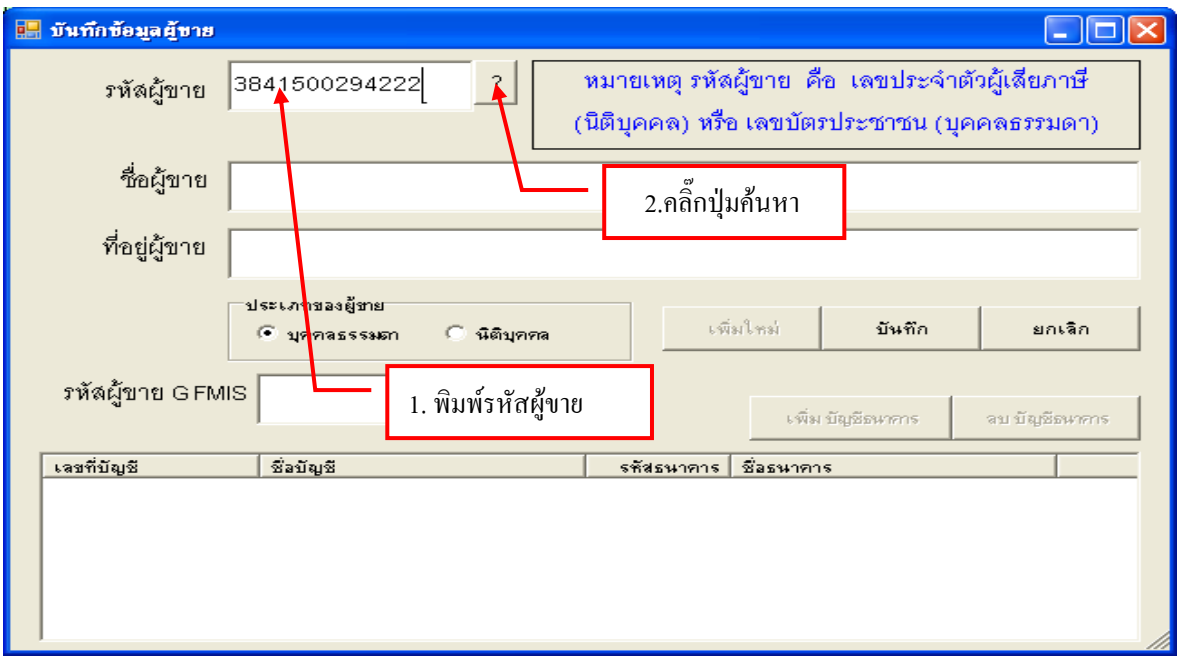

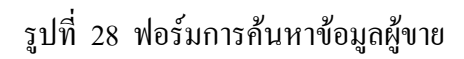

# **- กรณีที่จะเพิ่มรายการผู้ขายใหม่**

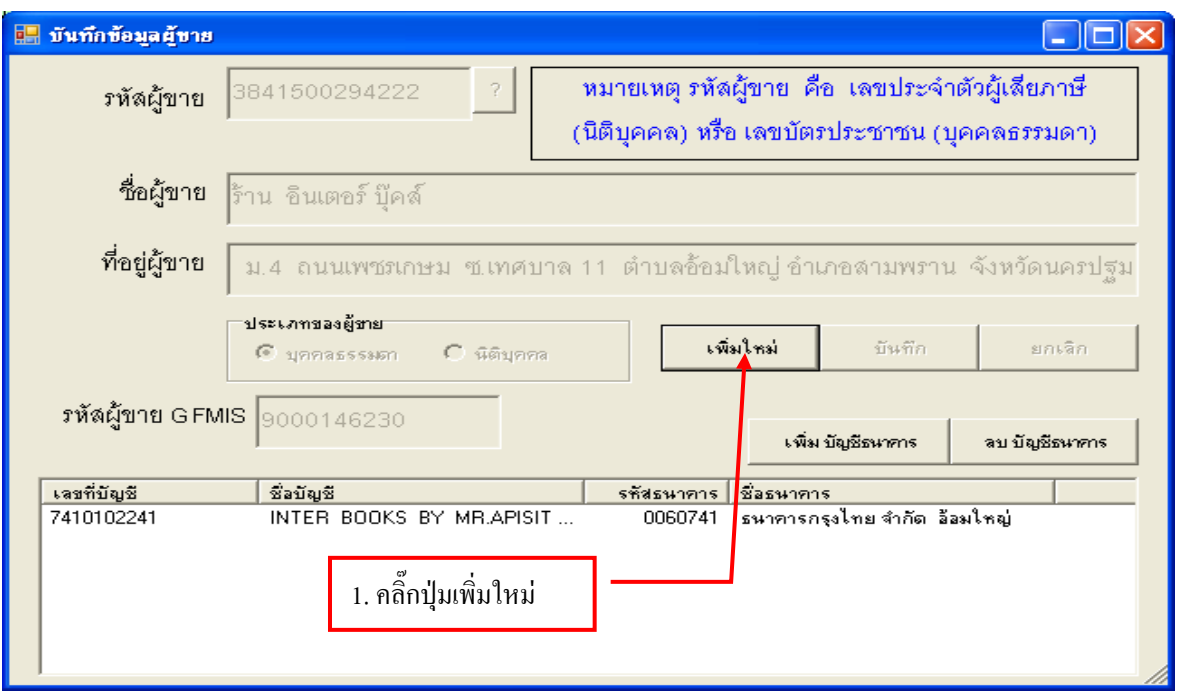

### รูปที่ 29 ฟอร์มเพิ่มรายการผู้ขายใหม่

## **- ขั้นตอนการกรอกข้อมูลเพิ่มผู้ขายใหม่**

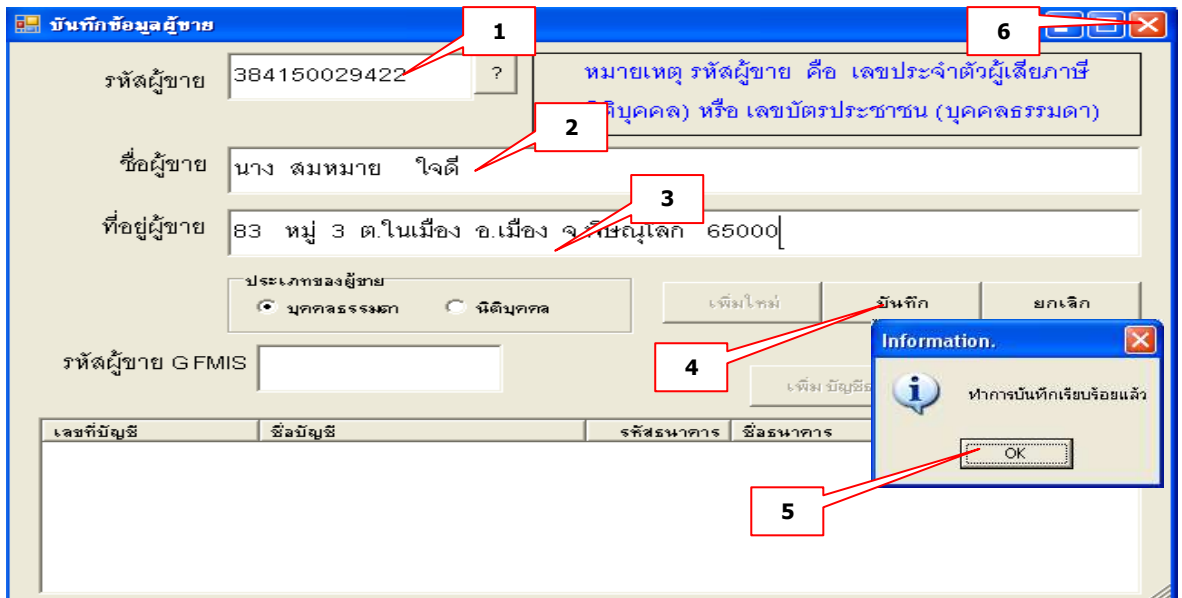

รูปที่ 30 ฟอร์มการกรอกข้อมูลผู้ขายใหม่

#### **ค าอธิบาย**

- 1. กรอกรหัสผู้ขายให้ครบถ้วน 4. กดปุ่มบันทึก
	-
- 2. กรอกชื่อผู้ขาย 5. กดปุ่ม OK
	-
- 3. กรอกที่อยู่ผู้ขายให้ถูกต้อง

# **- ขั้นตอนการค้นหารายชื่อผู้ที่ต้องการยืมทดรองราชการ**

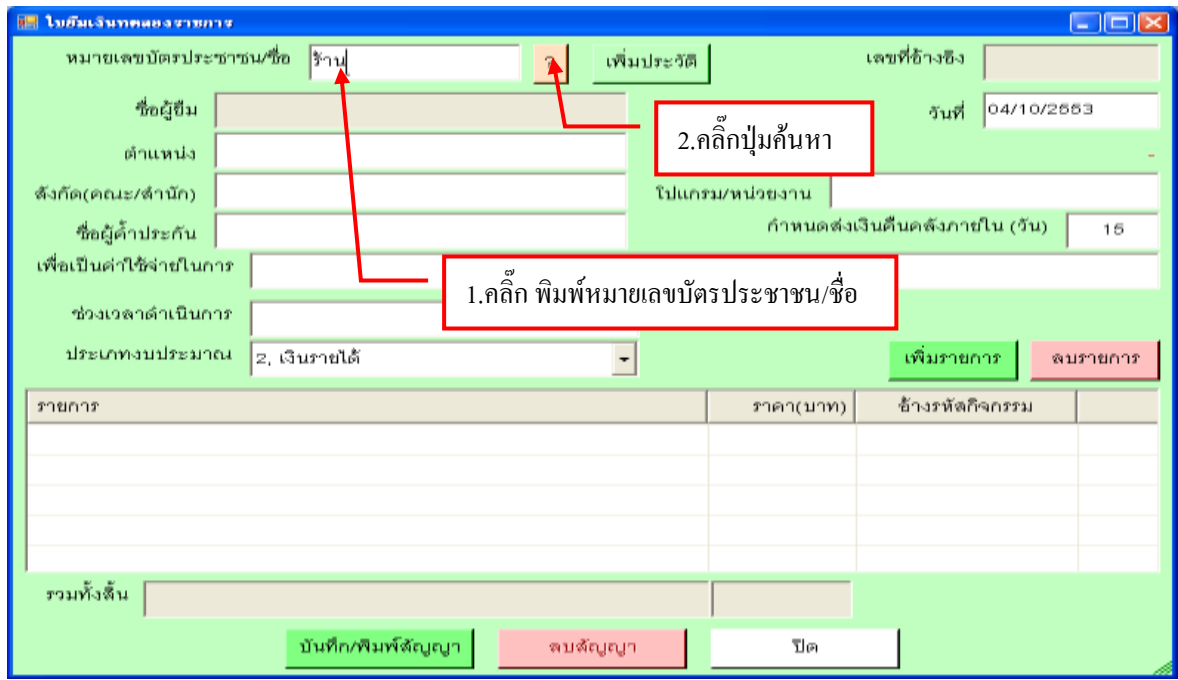

รูปที่ 31 ฟอร์มค้นหาใบยืมทดรองราชการ

# **- รายชื่อผู้ที่ต้องการยืมทดรองราชการ**

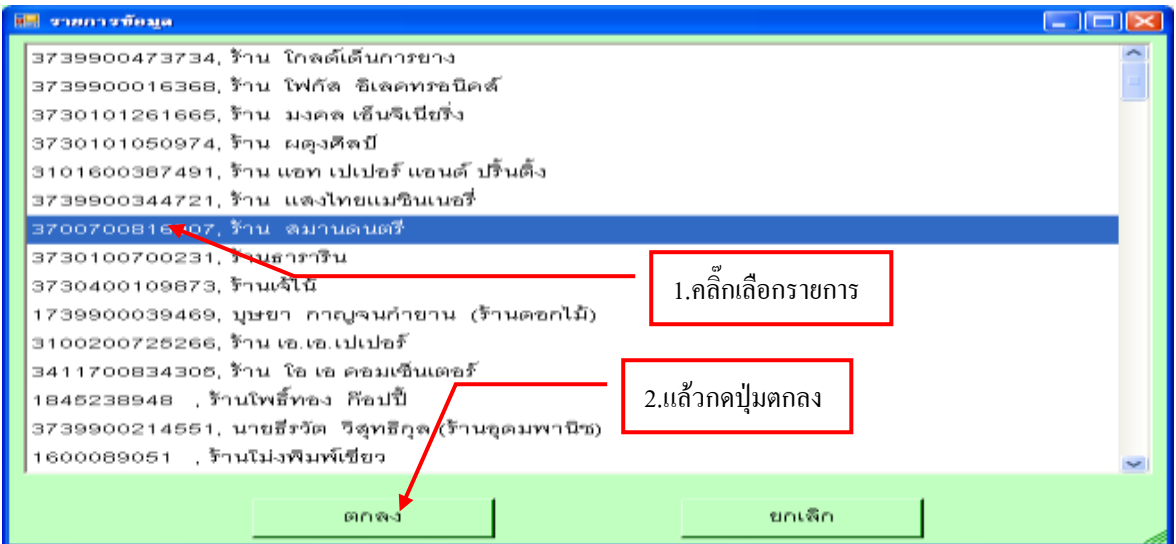

รูปที่ 32 ฟอร์มรายการข้อมูล

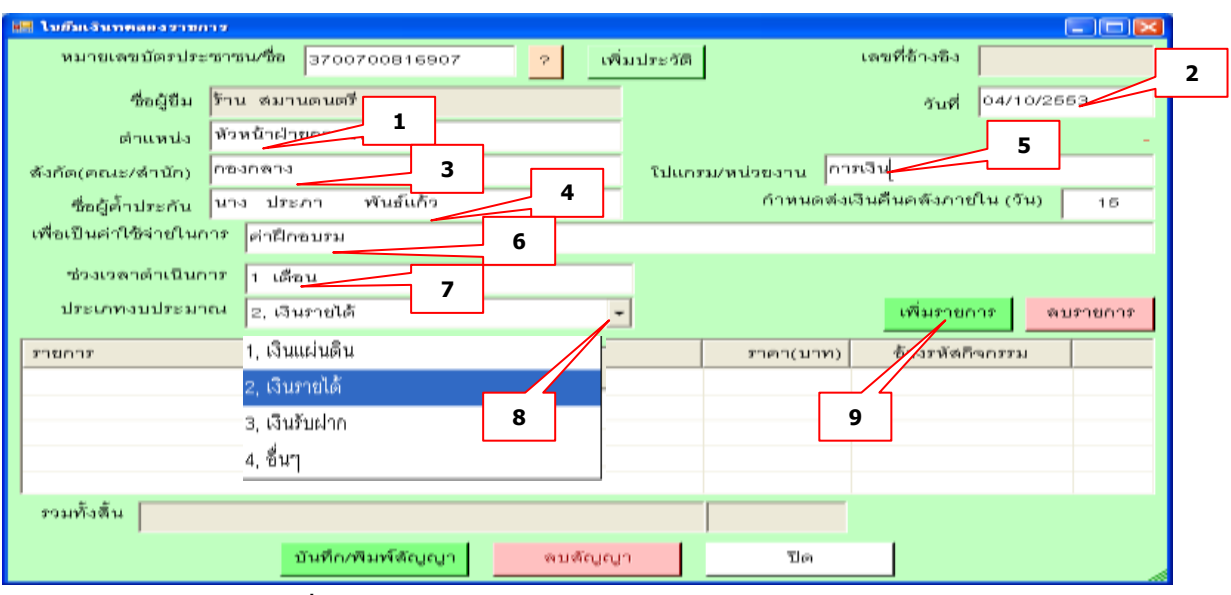

### **- ขั้นตอนการกรอกรายละเอียดใบยืมเงินทดรองราชการ**

รูปที่ 33 ฟอร์มการกรอกรายละเอียดใบยืมทดรองราชการ

#### **ค าอธิบาย**

- 
- 
- 1. พิมพ์ต าแหน่ง 5. โปรแกรม/หน่วยงาน 9. คลิ๊กเพิ่มรายการ
	-
- 2. วันที่ 6. เพื่อเป็นค่าใช้จ่ายในการ
- 3. สังกัด(คณะ/ส านัก) 7. ช่วงเวลาด าเนินการ
- 4. ชื่อผู้ค าประกัน 8. คลิ๊กเลือกประเภทงบประมาณ

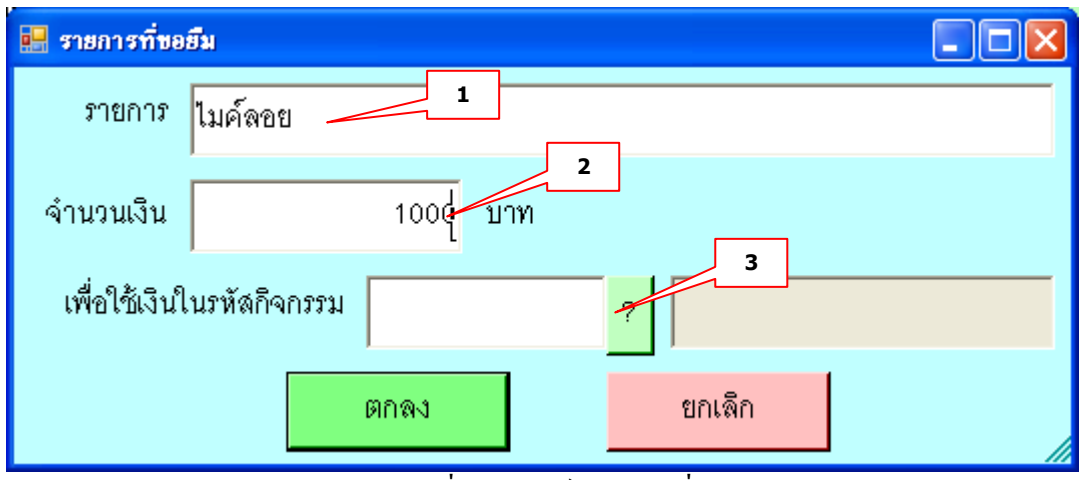

รูปที่ 34 ฟอร์มรายการที่ขอยืม

#### **ค าอธิบาย**

- 1. พิมพ์รายการที่ขอยืม
- 2. ใส่จำนวนเงิน
- 3. คลิ๊กปุ่มค้นหา

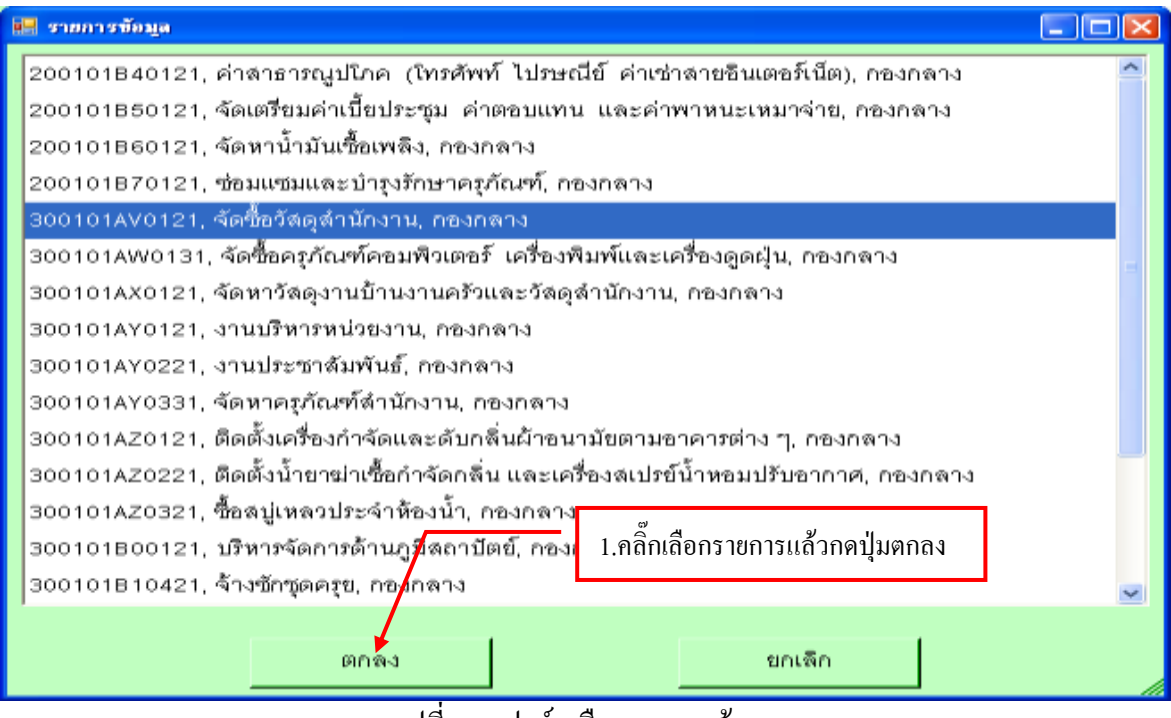

รูปที่ 35 ฟอร์มเลือกรายการข้อมูล

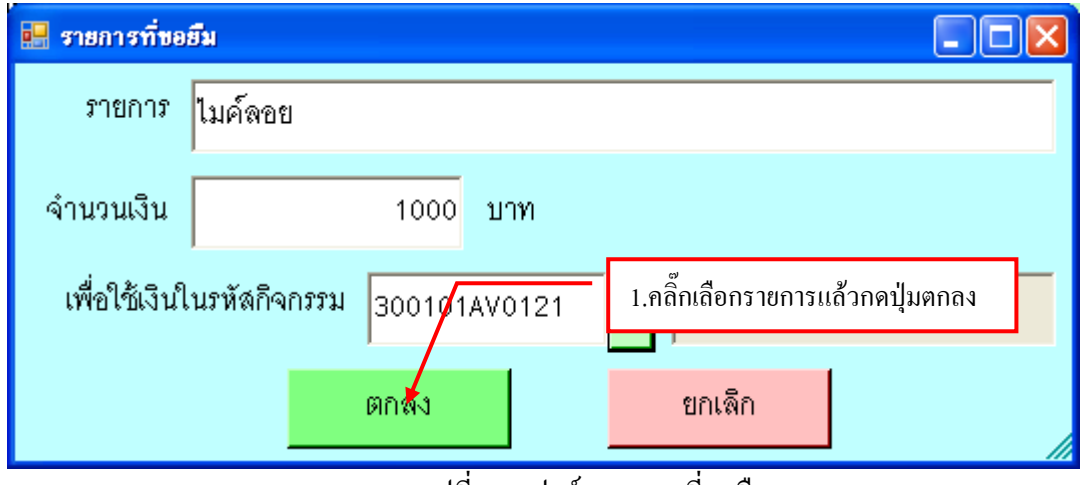

รูปที่ 36 ฟอร์มรายการที่ขอยืม

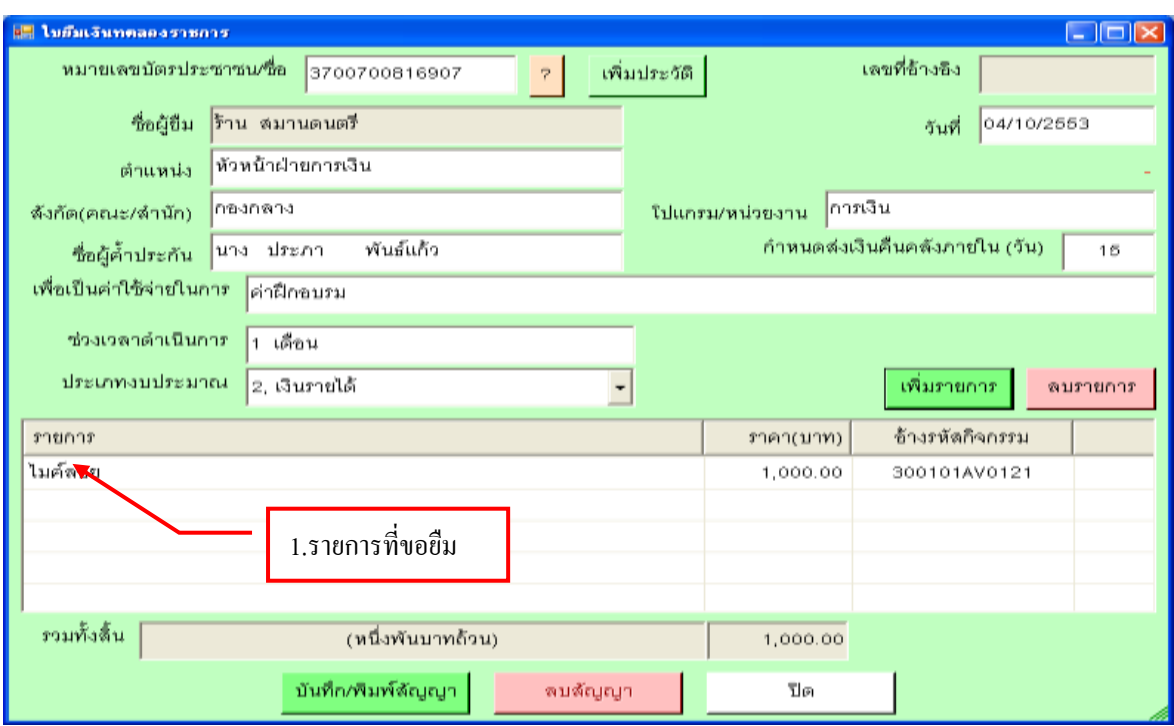

รูปที่ 37 ฟอร์มแสดงรายการใบยืมเงินทดรองราชการ

## **- ขั้นตอนการลบรายการใบขอยืมเงินทดรองราชการ**

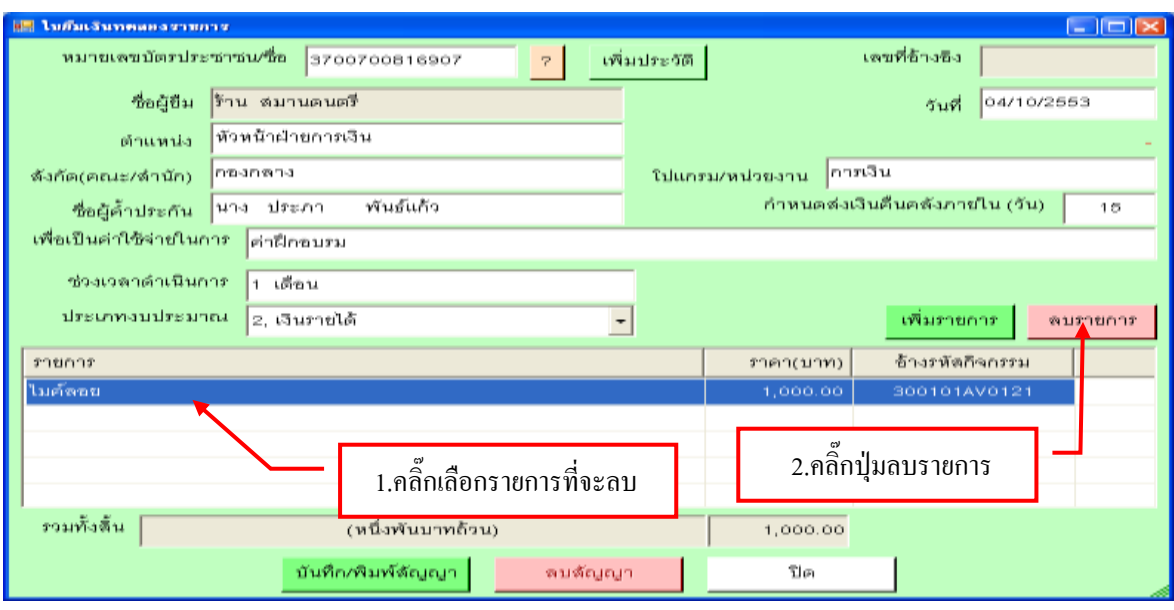

รูปที่ 38 ฟอร์มการลบรายการใบขอยืมเงินทดรองราชการ

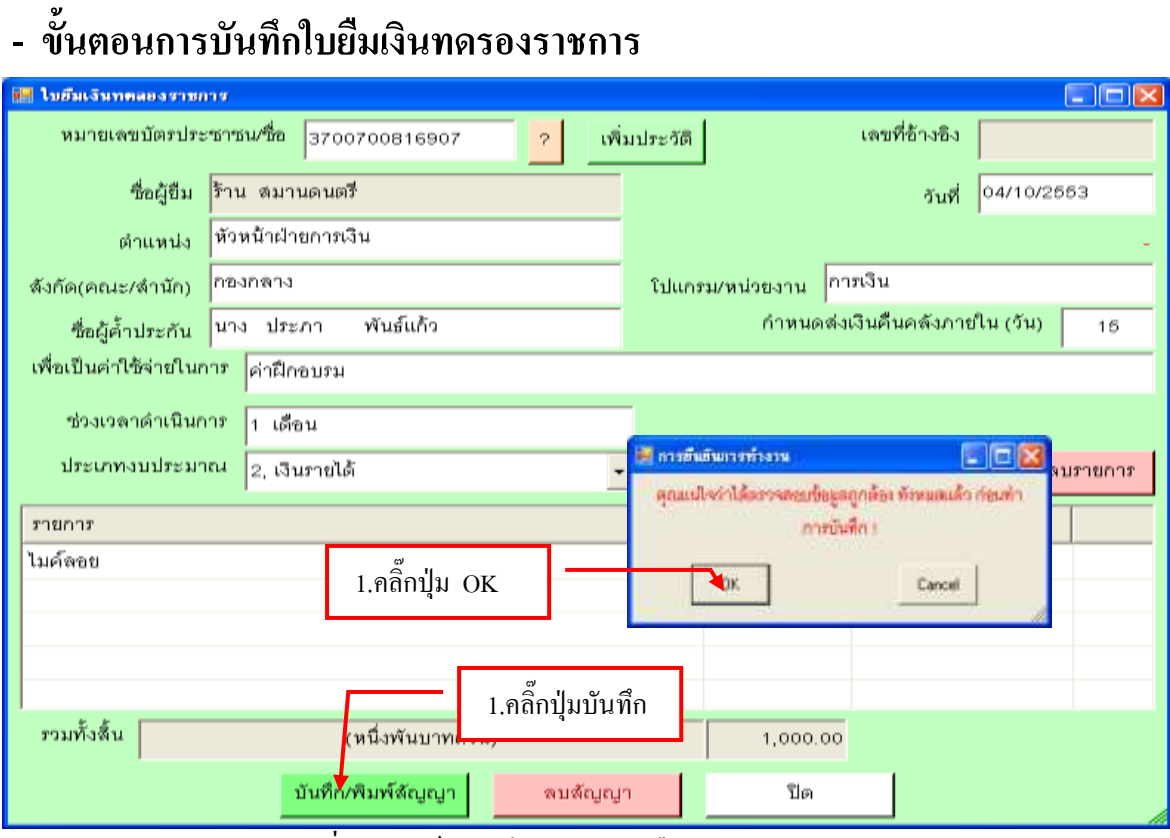

รูปที่ 39 ฟอร์มบันทึกรายการใบยืมเงินทดรองราชการ

 **- ตัวอย่างสัญญาการยืมเงิน** 

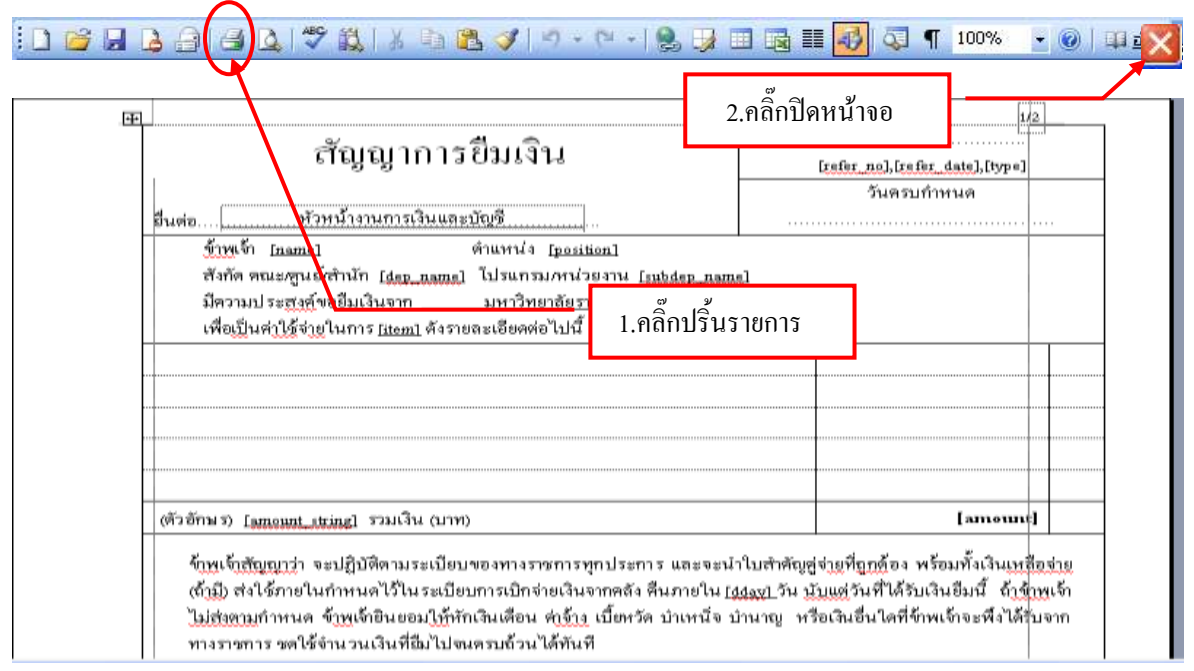

รูปที่ 40 ฟอร์มตัวอย่างสัญญาการยืมเงิน

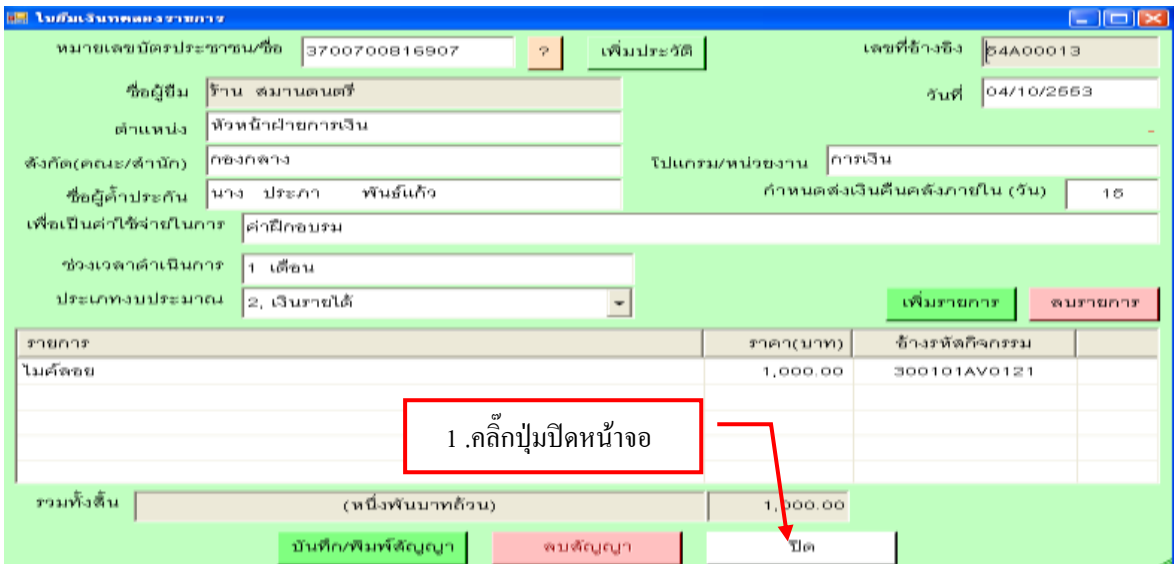

รูปที่ 41 ฟอร์มปิดหน้าจอ

# **- ขั้นตอนการค้นหารายการใบยืมเงินทดรองราชการ**

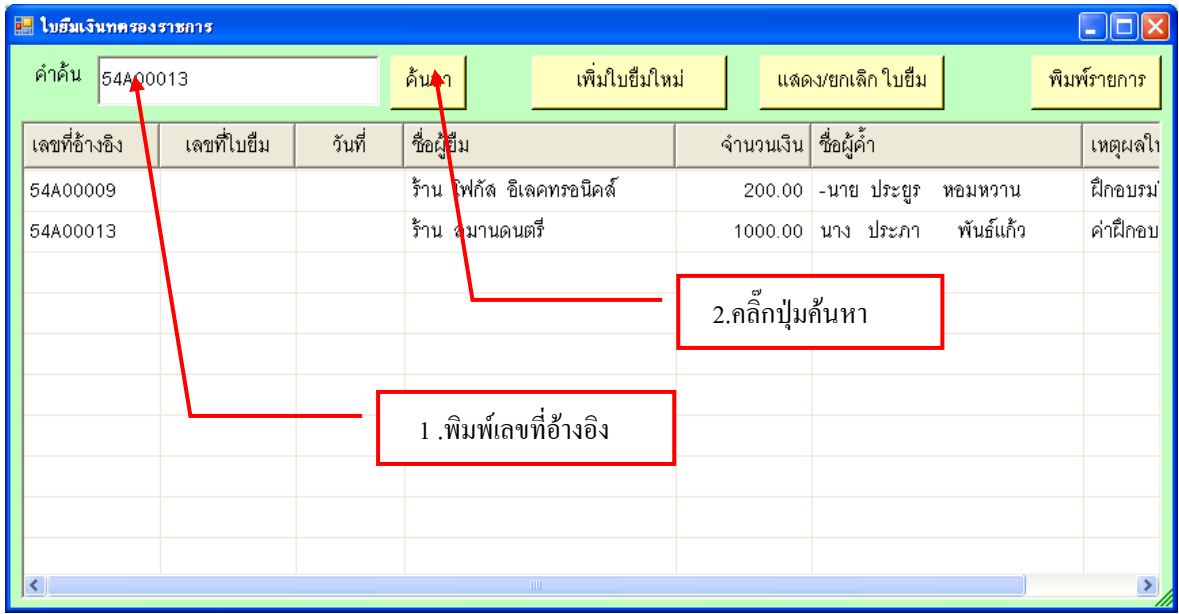

รูปที่ 42 ฟอร์มค้นหารายการ

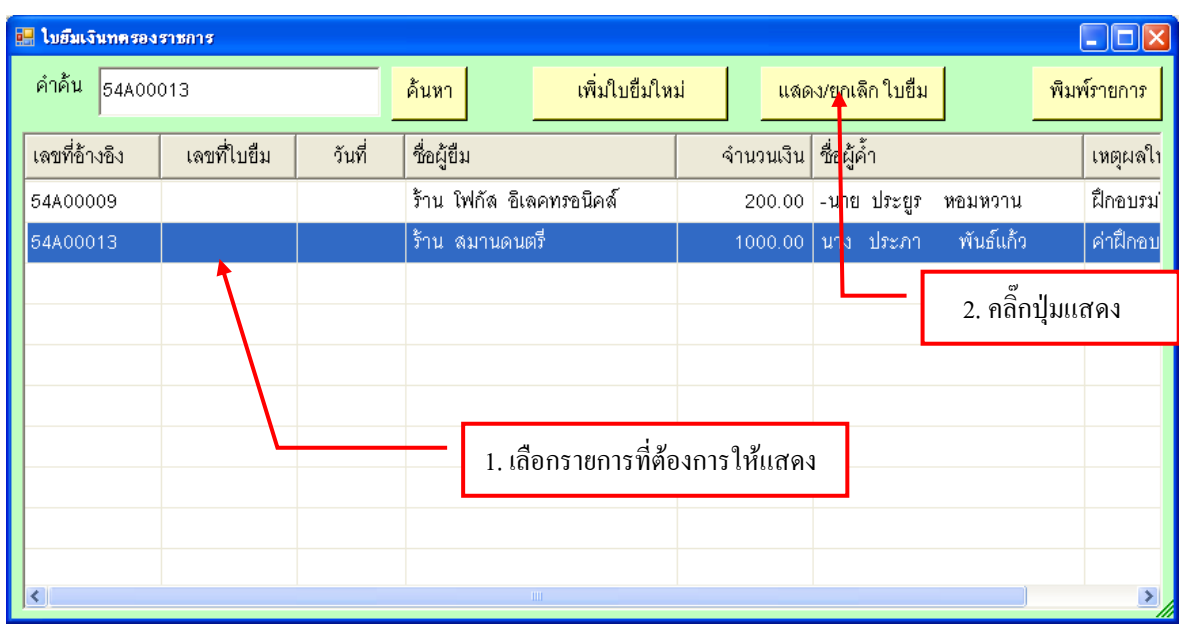

## **- ขั้นตอนการแสดงรายการ/ยกเลิกใบยืม**

รูปที่ 43 ฟอร์มแสดงรายการ/ยกเลิกรายการใบยืมเงินทดรองราชการ

## **- การพิมพ์รายการใบยืมเงินทดรองราชการ**

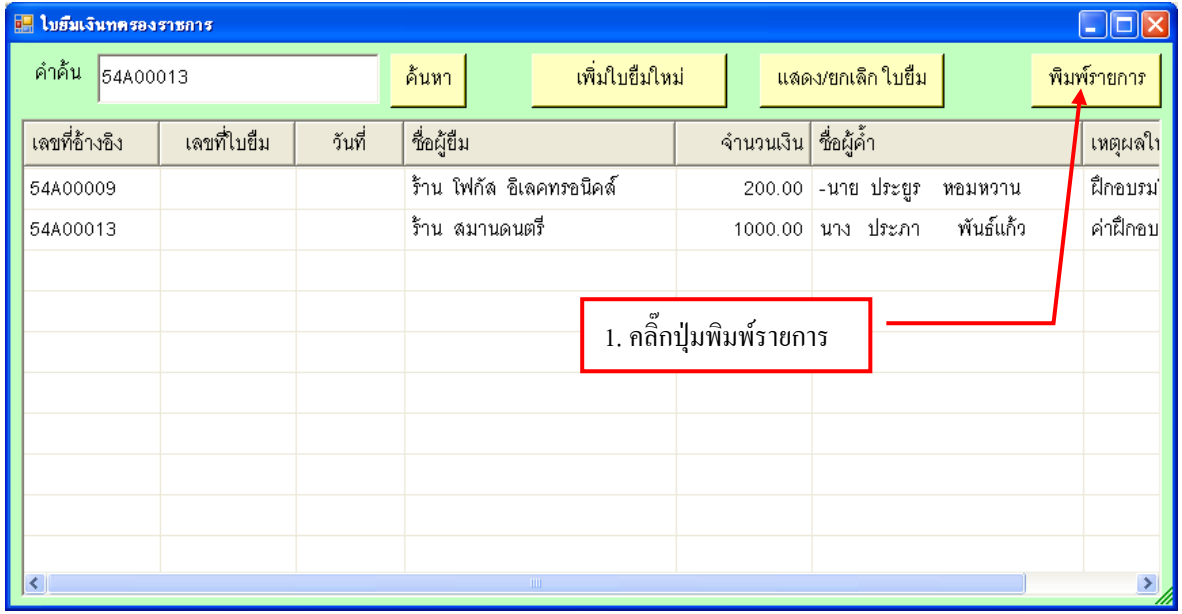

### รูปที่ 44 ฟอร์มพิมพ์รายการ

### **- ตัวอย่างฟอร์มรายการใบยืมเงินทดรองราชการ**

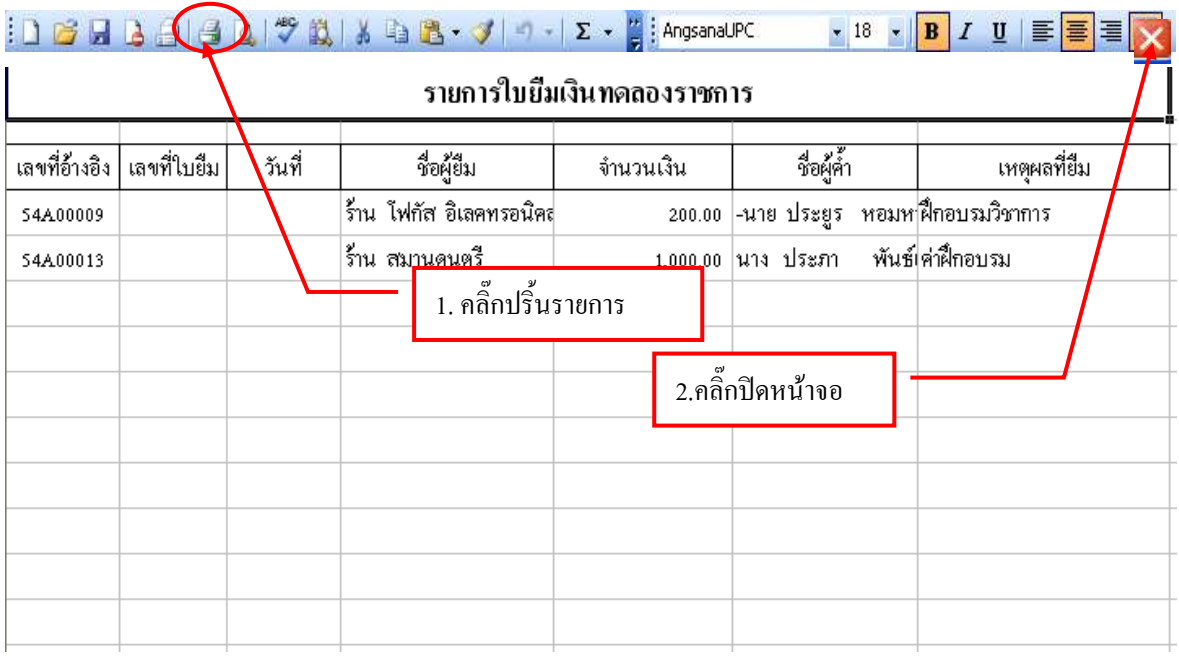

### รูปที่ 45 ฟอร์มตัวอย่างใบยืมเงินทดรองราชการ

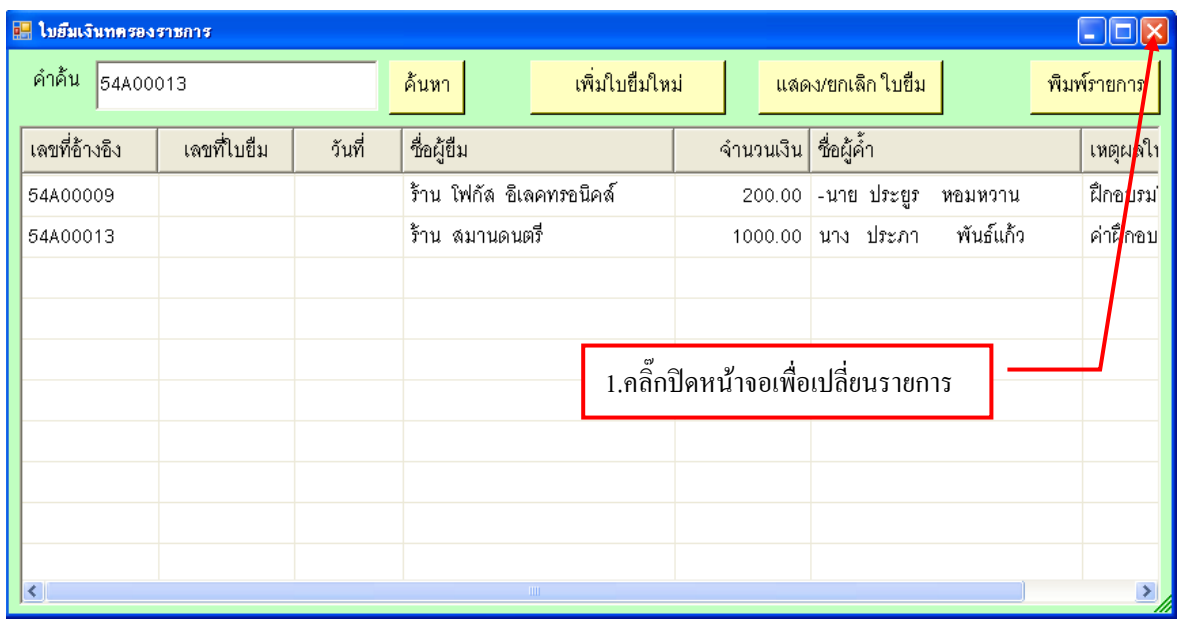

### รูปที่ 46 ฟอร์มการปิดหน้าจอใบยืมเงินทดรองราชการ